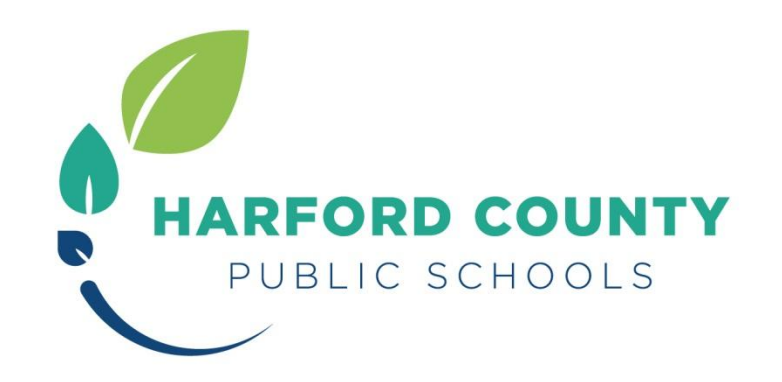

# **SUMMER SCHOOL TUITION PAYMENTS**

## **MySchoolbucks Directions**

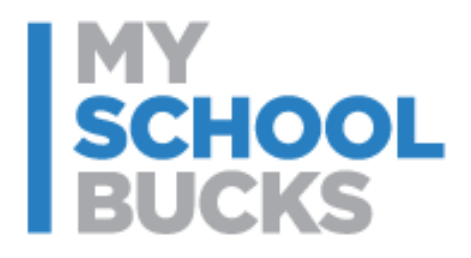

**03/16/2015**

### **CONTENT**

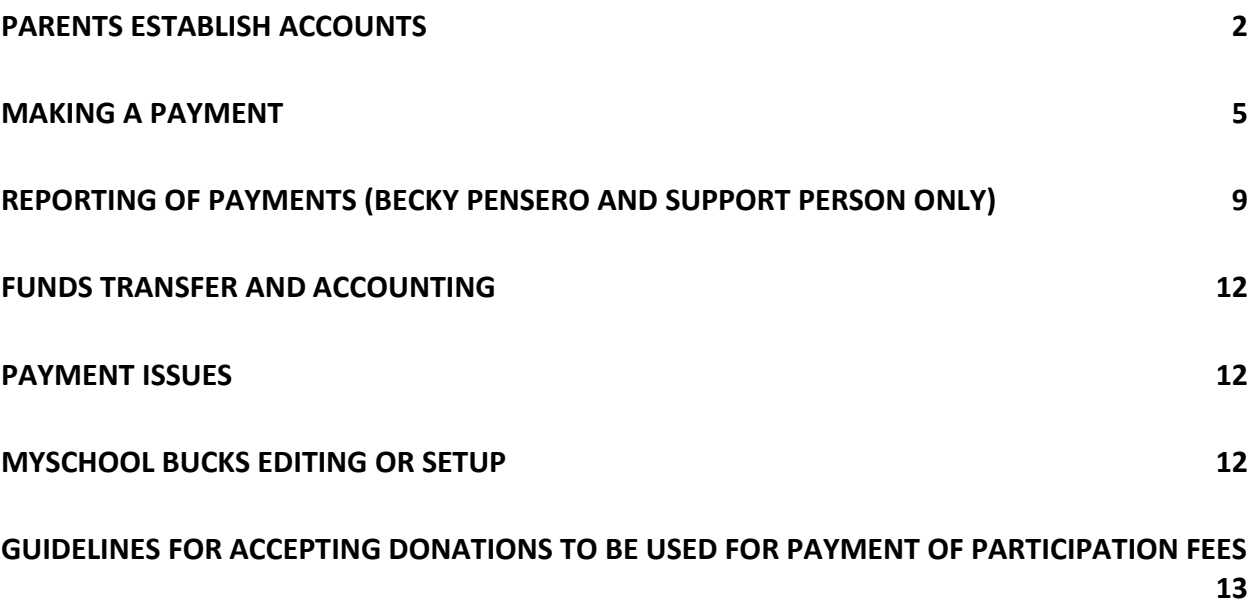

 $\mathcal{C}$ 

### **High School Summer School Tuition Payments**

Payment for the high school summer school program will be made through mySchoolBucks [\(www.myschoolbucks.com](https://www.myschoolbucks.com/)), which is the same website used by parents to place funds on students' cafeteria accounts and to pay for athletics participation fees. If a parent has not yet established an account for the family, parents will need to establish an account with a login and password, add their student(s) to the account, and begin to make payments. Both credit cards and e-checks will be accepted.

#### <span id="page-2-0"></span>**PARENTS ESTABLISH ACCOUNTS**

Establishing an account and adding each student in the household to an account are extremely simple. Many parents have already established accounts and are using the system for cafeteria payments. Parents with an existing mySchoolBucks account should login under their established account.

To establish a new account, parents will begin by clicking on SIGN UP TODAY to be guided through a series of screens as they answer a few questions. Parents will be asked:

- State/Province: **Maryland**
- **•** School District: Harford County Public Schools
- Enter personal contact information: **This information is the parent's information, not the student's**
- Create a **Login ID** and **Password.**
- To establish **security questions** for password re-set, if needed.

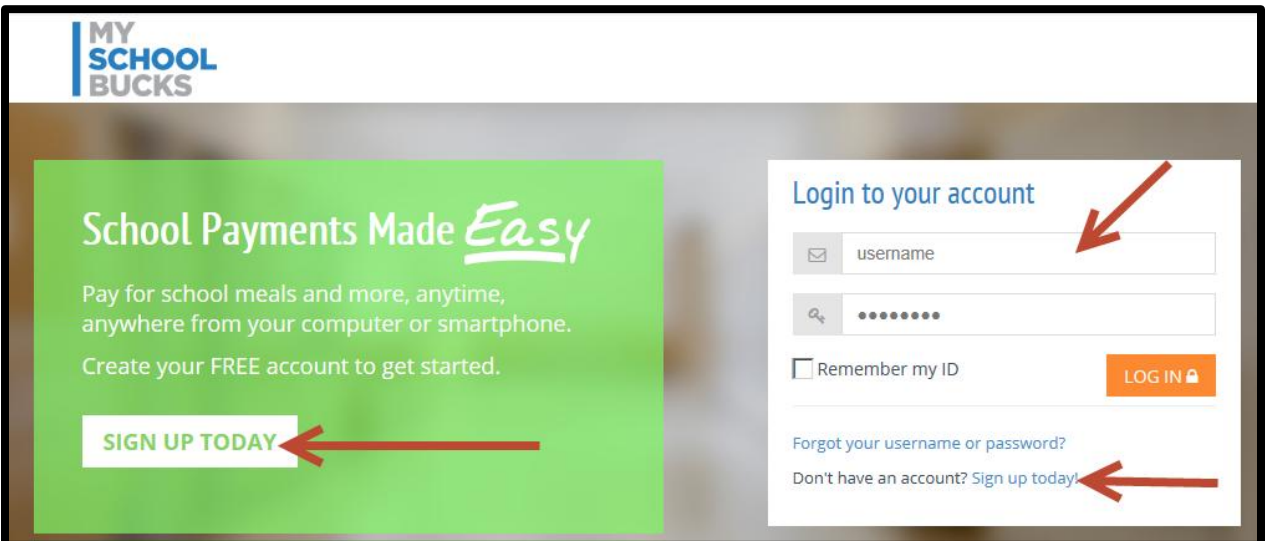

After the initial registration is finished, parents must add their students to the account. To do so, they should click on **ADD STUDENT**, which is found on the welcome screen or Meal Accounts screen.

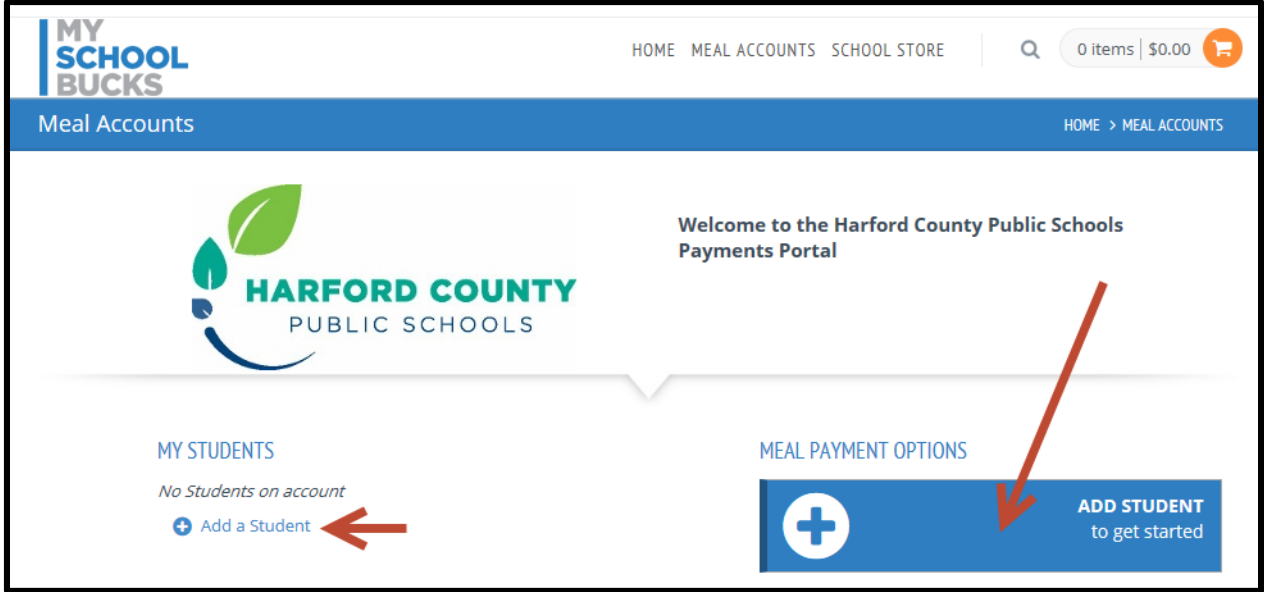

To find a student, the parent must select the student's home school (not the summer school site for which they registered). Next, enter the student's first and last name. In addition, the parent must enter **EITHER** the student's birthdate **OR** student's ID number.

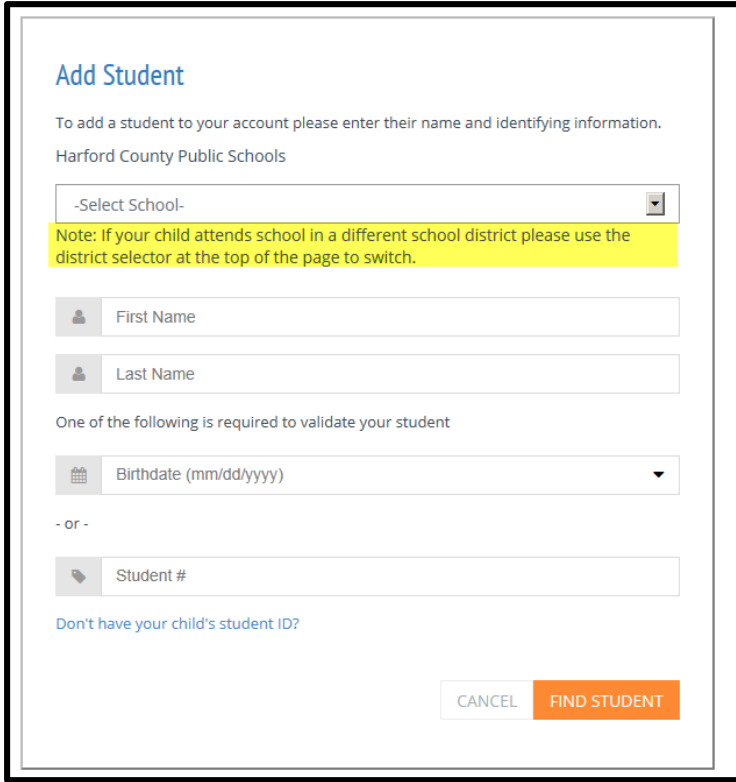

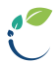

If for some reason a parent has difficulty following the prompts, Heartland Payment Systems, the vendor processor, provides customer service to walk the parent through the process. If parents are unable to add their student, which may happen if a student's name is loaded into the HCPS system differently than how the parent is attempting to input it into mySchoolBucks, contact information is on the site for Gary Childress, Food Services and Margaret Palmer, Business Services. For example, if a student's name is in the school system's records as Mary Smith Jones, and the parent is attempting to add the student in mySchoolBucks as Mary Smith-Jones, the student's information will not be located and the student cannot be added to the parent's mySchoolBucks account without some intervention.

If additional students need to be added to the parent's account, click on **ADD STUDENT** and locate the student as described above.

**IMPORTANT NOTE:** More than one adult can add a child to an account; therefore, both parents can separately establish accounts.

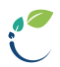

#### <span id="page-5-0"></span>**MAKING A PAYMENT**

Once a parent adds their student(s) to the account, they can see a cafeteria account summary. From this screen, they can choose **SCHOOL STORE** in order to pay for high school summer school tuition. Parents can locate the High School Summer School Program options by clicking on Featured Items, Browse All Items, or Categories. From there, the process is much like any other online purchase.

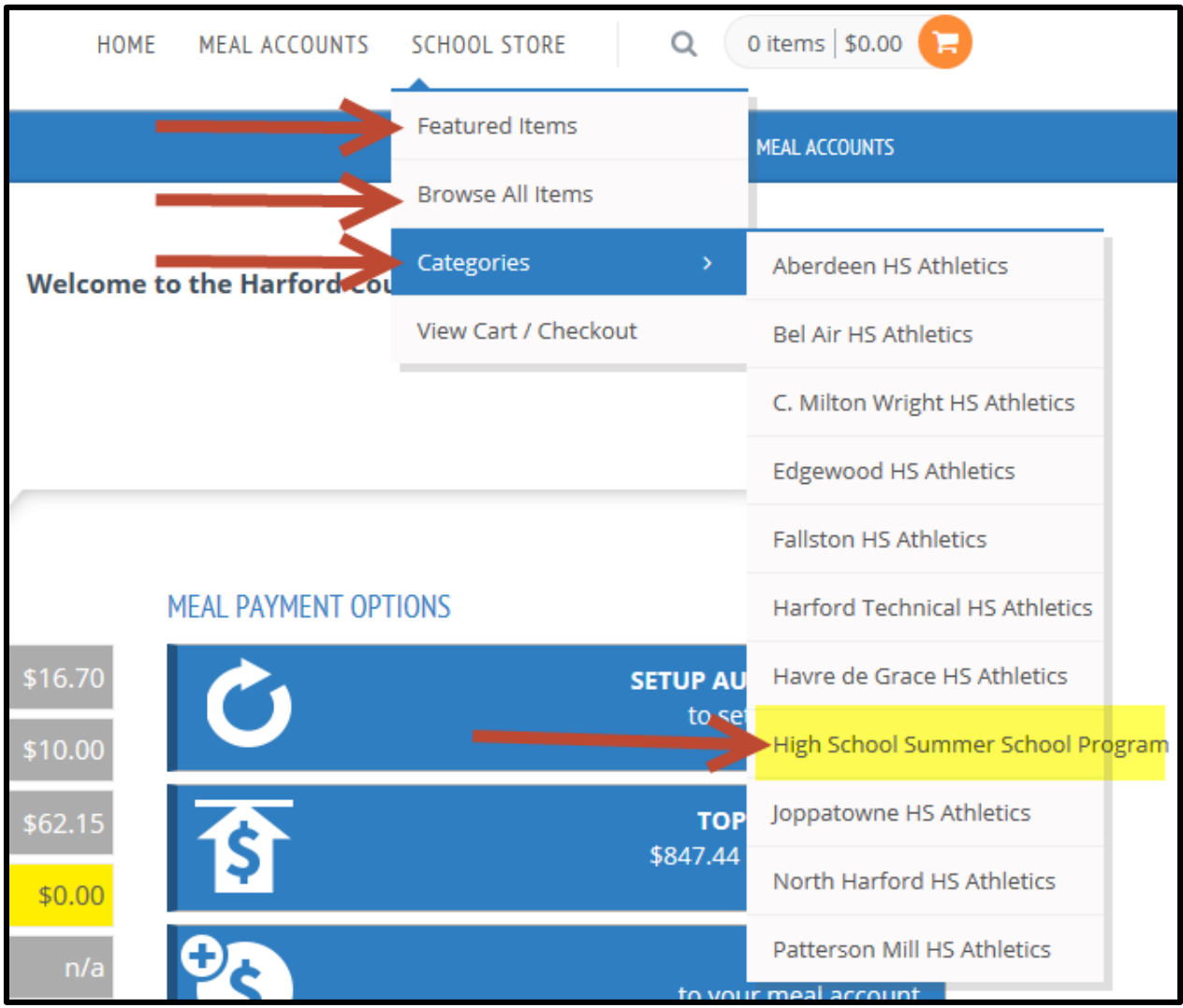

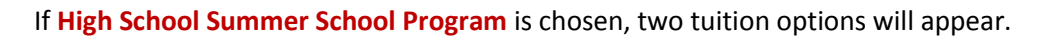

- 1. \$350 Tuition for High School Summer School Program-this tuition option should be chosen by families who do not have an approved Meal Benefit Application for reduced meals on file with the Harford County Public Schools Food and Nutrition Office.
- 2. \$150 Tuition for Students approved for Reduced Meals-this tuition option should be chosen by families who have an approved Meal Benefit Application for reduced meals on file with the Harford County Public Schools Food and Nutrition Office. Application status will be verified.

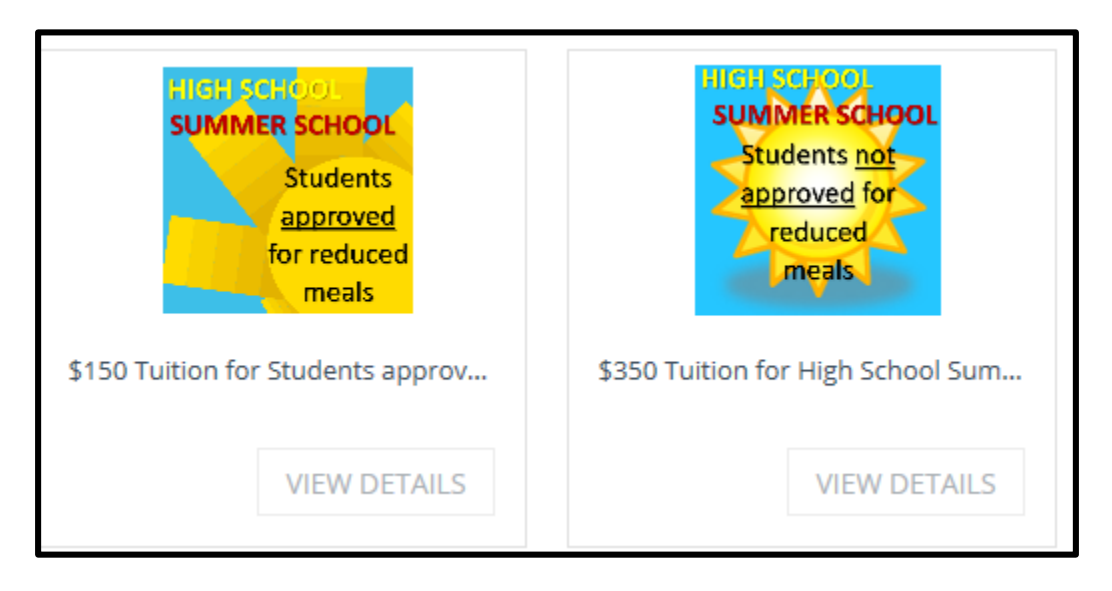

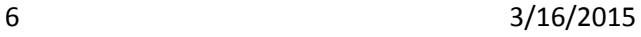

Parents will choose the appropriate tuition and be directed to screen below to make the purchase. At this screen, parents should be careful to choose the student for which they are paying tuition. Each HIGH SCHOOL student added to the parent's account will be seen on the drop-menu. In addition, at this point in the process, parents will see a statement communicating that the tuition is nonrefundable, except for those student who are notified that they have passed the HSA exam for the course in which they have enrolled and paid. The statement on the screen should be carefully read. **ADD TO BASKET** must be clicked to progress to the next screen.

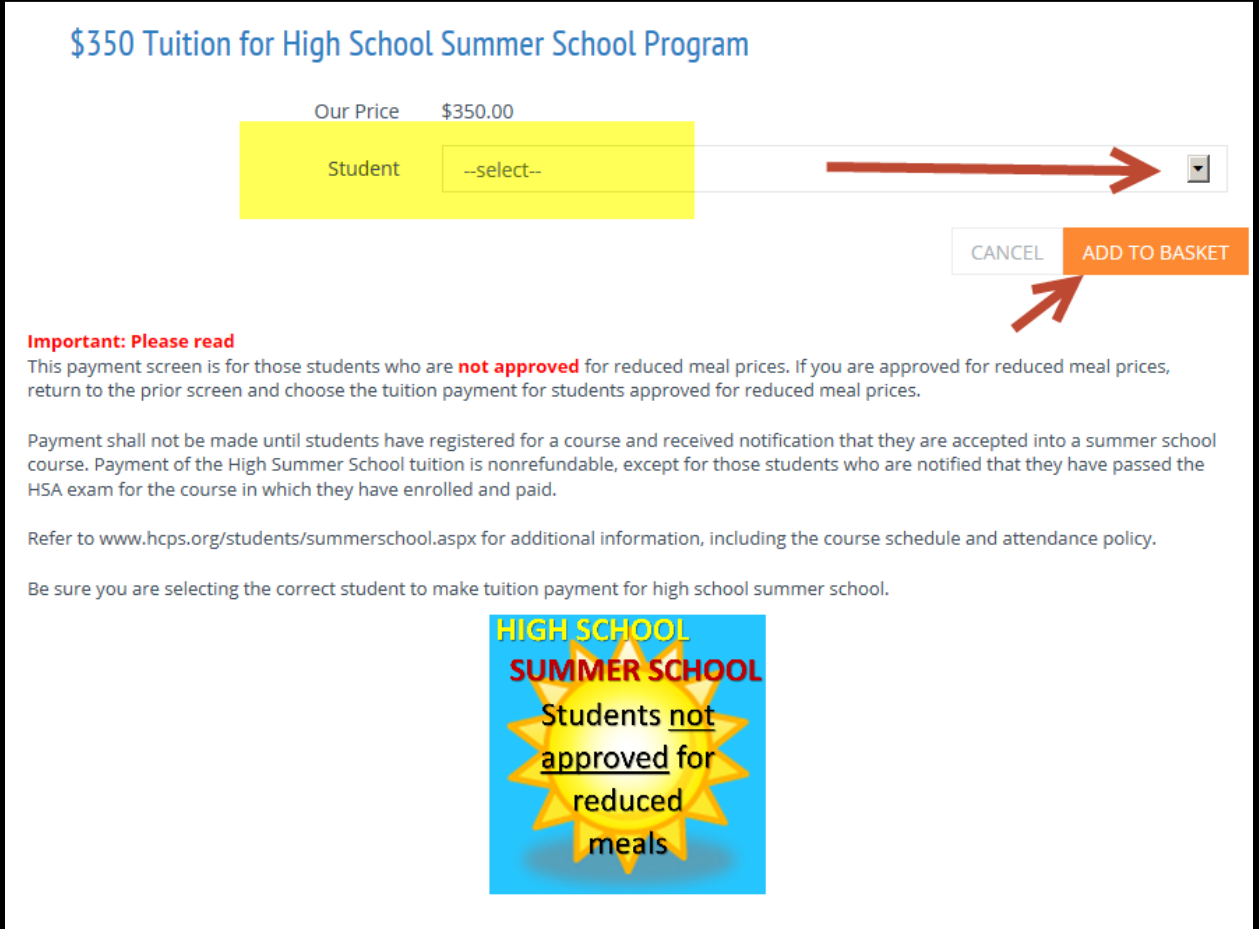

Y.

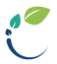

The next screen, My Basket, will contain all items chosen for payment. Parents should carefully review to ensure accuracy of tuition amount and student name.

If correct, parents should choose their payment method—echeck or credit card and input the correct account information. The last step is to **PLACE STORE ORDER**.

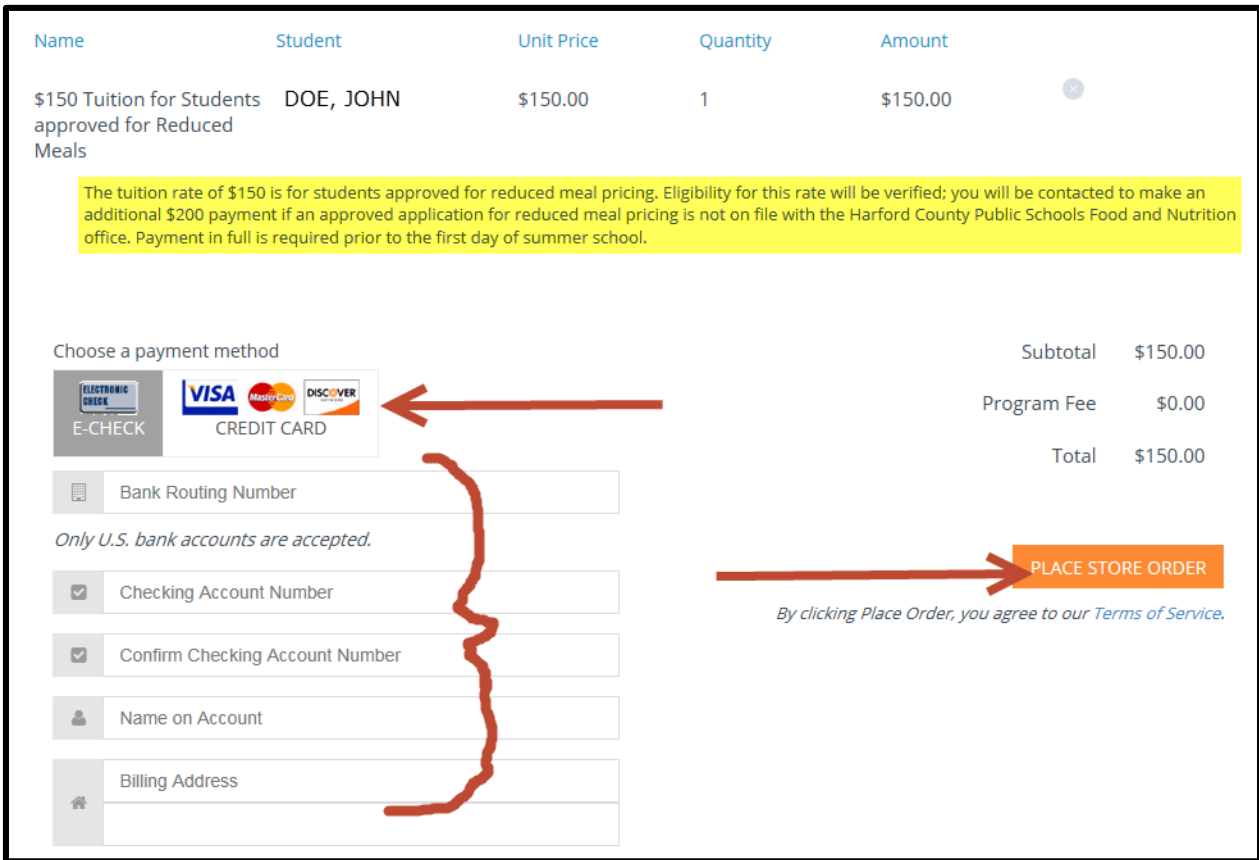

Lastly, a confirmation will be sent to the email address provided when the mySchoolBucks account was established.

#### <span id="page-9-0"></span>**REPORTING OF PAYMENTS (BECKY PENSERO AND SUPPORT PERSON ONLY)**

Once parents make payments, Becky Pensero will access a report from th[e mySchoolBucks](https://www.myschoolbucks.com/login/getlogout.do?clientKey=ZZHAD21CY700DID) site in order to obtain a detailed listing of students for which tuition has been paid. [Becky: After logging in, the homepage may appear a little different from the below graphic based on whether any student(s) are added to your personal account. Reports may be pulled by clicking on Admin Tools, Reports to access the reports menu found in the graphic.

The **Payment Report (Detail)** should be run in order to obtain a listing of who has paid tuition. This report is real time—it will show up-to-the-moment information. Therefore, if a parent makes a payment at 11:00 am, Becky can see the payment as soon as it is made.

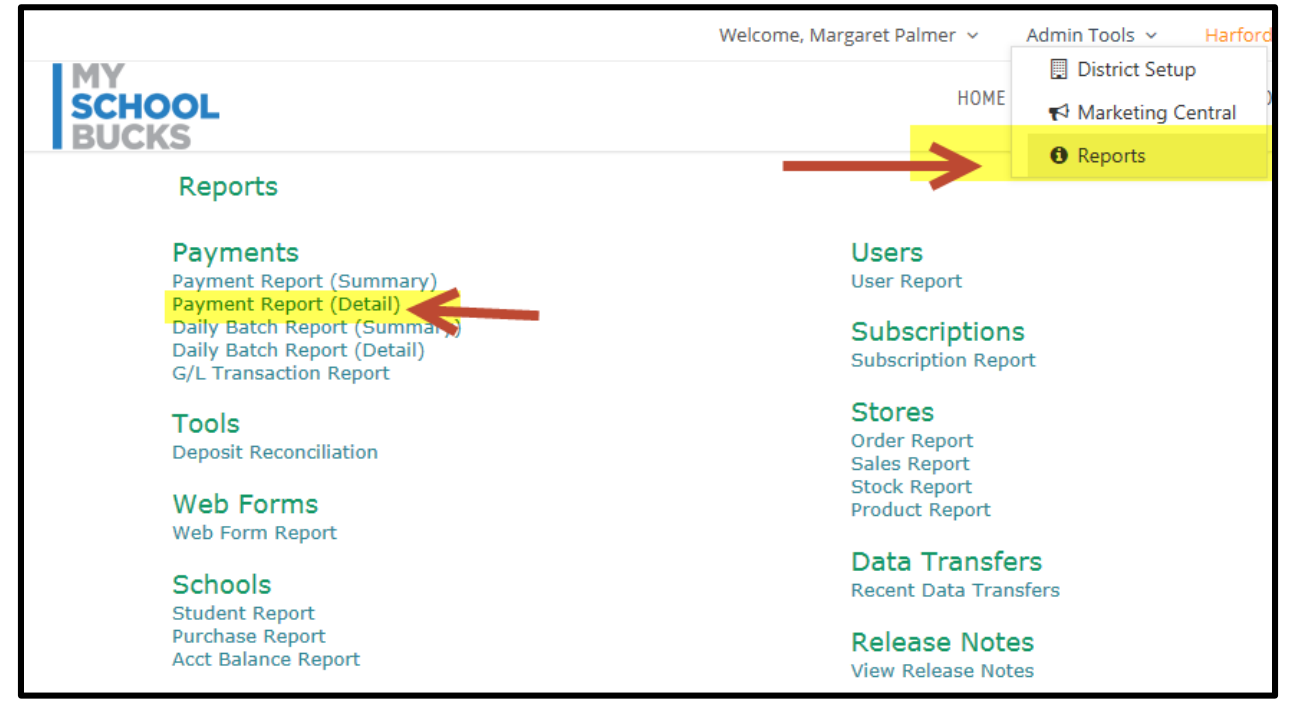

Be sure to use the Payment Report (Detail) and not the Daily Batch Report (Detail). The batch report lists only those purchases for which a funds transfer to the bank has occurred. The batch report is used by Business Services to reconcile payments.

When preparing a report, you may designate:

- 1. **Product:** Leave the default (ALL) in order to obtain a listing of all students for which tuition has been paid.
- 2. **Date:** You may choose a specific date or a range.
- 3. **Keyword:** Use it if you are searching for a specific child's payment. Use just the Last Name or Last Name, First Name.
- 4. **Status:** Usually, you will leave the default to Approved in order to obtain a listing of all students that have paid the fee. However, you can obtain a listing of returned checks by choosing Canceled Check. Additional detail on returned checks may be found in **[PAYMENT ISSUES](#page-12-1)**.

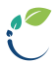

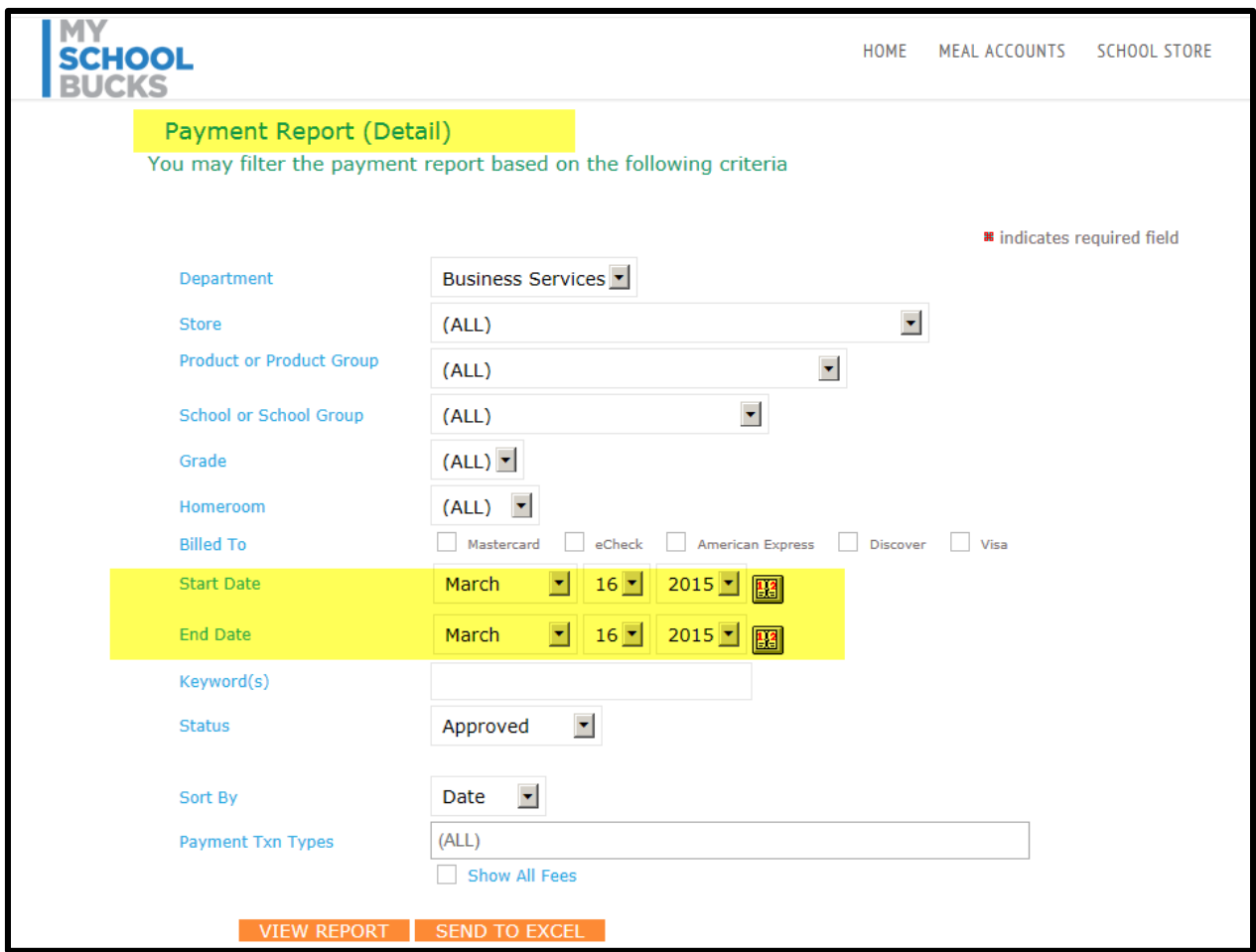

The above graphic may contain more filter choices than you have permission to use.

You may either view the report and print or send the data to Excel. The viewed report will provide, by product, by date a listing of students for which the payments have been made. For an example, an athletic fee payment is provided below.

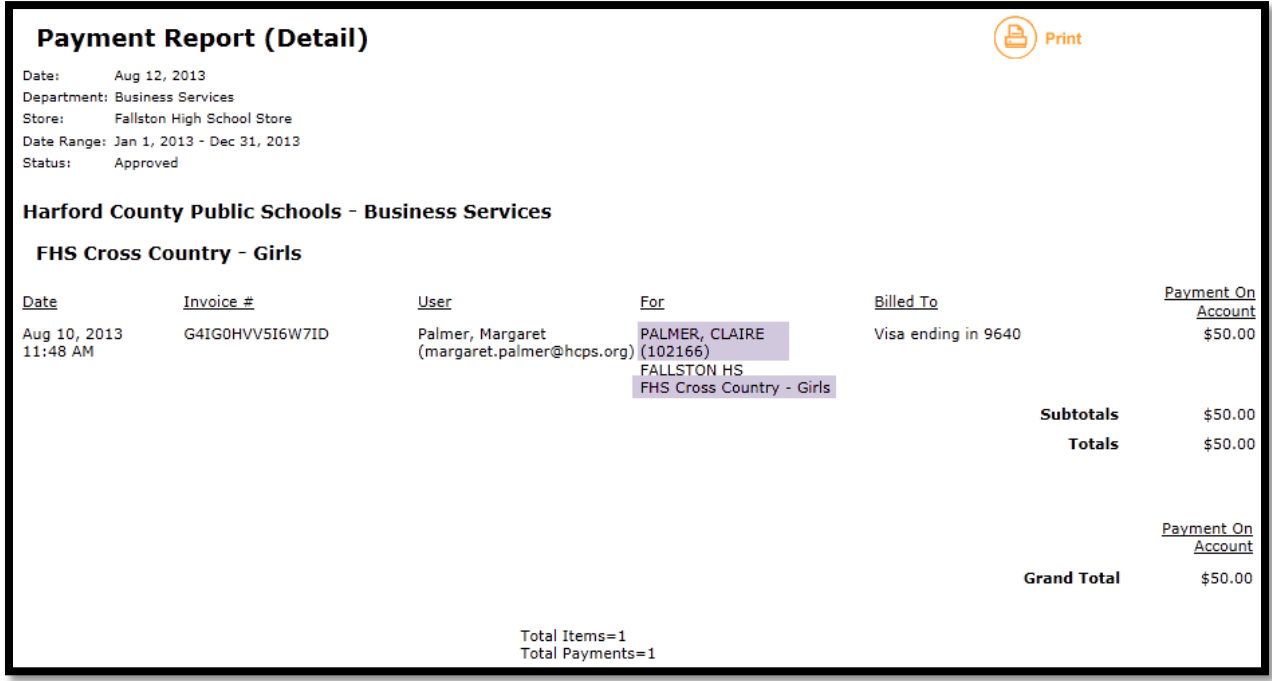

If exported to Excel, the data will appear as it does in the below graphic. The advantage of sending the report to Excel is the ability to filter and sort that data in any way that you may need. Not all the exported data is necessary for your purpose. Primarily, you will use the Product, Student Name, Student ID #, and Check Status fields. For a more detailed explanation of exporting to Excel—see **EXPORTING PAYMENT REPORT (DETAIL) TO EXCEL.**

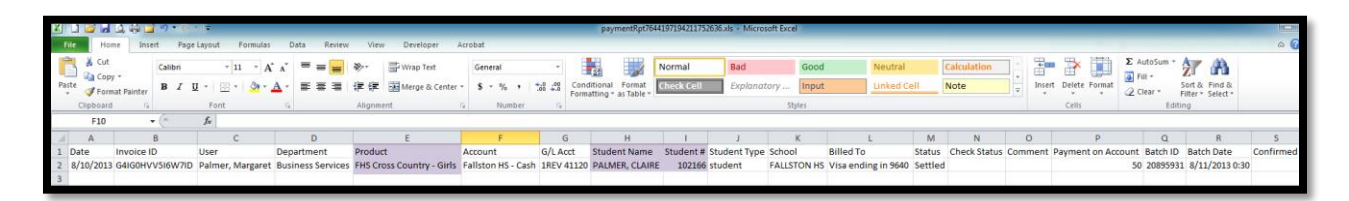

Over time, you will discover how you choose to organize your work. A suggestion is to print the report by specifying the prior day's date to obtain purchases made each day. By running the report each day in this manner, you will obtain a listing of all new purchases from the last report. Use this listing to update the record keeping Excel workbook described in **RECORD KEEPING**. ]

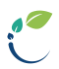

#### <span id="page-12-0"></span>**FUNDS TRANSFER AND ACCOUNTING**

Tuition payments will be transferred from Heartland Payment Systems, the payment processor, to Harford County Public Schools' bank and deposited into an account. Christine Barker will ensure the revenue is appropriately accounted for.

#### <span id="page-12-1"></span>**PAYMENT ISSUES**

Along with Becky, Business Services personnel will monitor the payment reports looking for the following issues:

- 1. **Returned checks.** If a parent's check is returned because of insufficient funds or wrong account number, an email is auto-generated from the payment processor and we will see a negative amount posted on the report. Obviously, if this occurs the student is not considered "Paid." If the parent does not re-submit payment, contact with the parent will need to be made.
- 2. **Duplicate payments.** Duplicate payments may occur if payment is submitted more than one time due to more than one individual adding the student to an account and both pay, or payment is made twice from the same account.
- 3. **Payment submitted to the wrong product.** Wrong payments will occur if a parent chooses an inaccurate tuition option or if a parent places the entire tuition payment on the student's cafeteria account. If payment is placed on the cafeteria account, Business Services will make the appropriate transfer.

If a parent chose the \$350 tuition option, but is approved for reduced meals, a refund for the difference will provided. Becky should complete a Payment Voucher, including the parent's name and address and supporting documentation of payment, and forward to Margaret Palmer.

If a parent chose the \$150 tuition option, but is NOT approved for reduced meals, parents must be directed to Miscellaneous to make the Balance Due payment.

#### <span id="page-12-2"></span>**MYSCHOOL BUCKS EDITING OR SETUP**

If any change needs to be made, such as a spelling error, please contact Margaret Palmer, Business Services, at 410-809-6057.